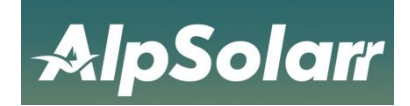

**User manual**

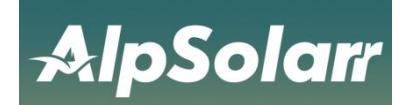

### Catalogue

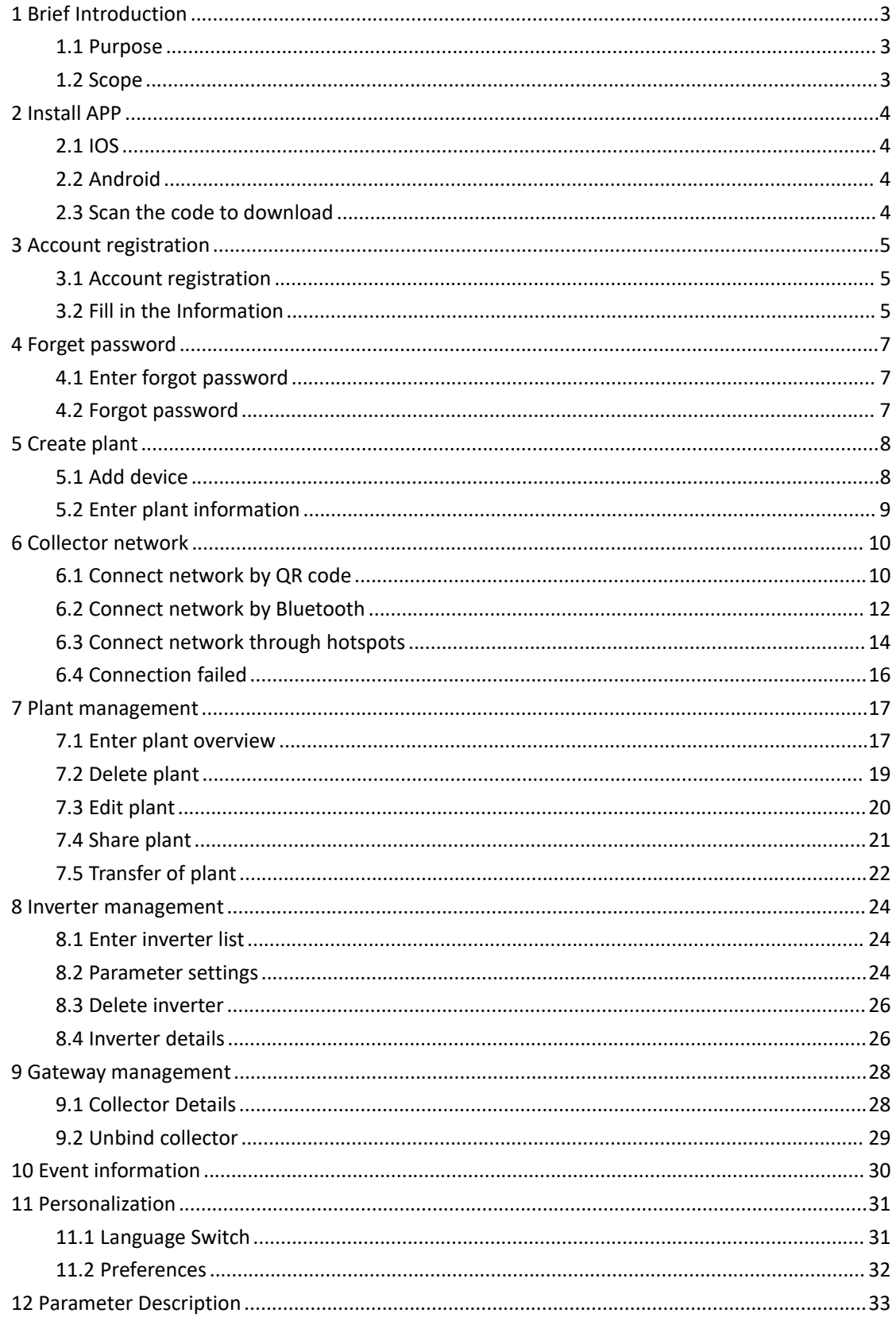

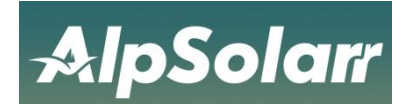

# <span id="page-2-0"></span>**1 Brief Introduction**

### <span id="page-2-1"></span>**1.1 Purpose**

This manual gives a brief introduction to the main functions of "AlpsCloud" APP account registration, plant creation, Wi-Fi configuration etc. Provide reference and help for uses to quickly familiarize themselves with the APP.

### <span id="page-2-2"></span>**1.2 Scope**

This manual is suitable for AlpSolarr users, pattern vendors and device maintenance personnel who use our device.

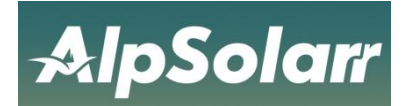

# <span id="page-3-0"></span>**2 Install APP**

## <span id="page-3-1"></span>**2.1 IOS**

Search "AlpsColud" in the App Store

## <span id="page-3-2"></span>**2.2 Android**

Search "AlpsCloud" in the Google Play Store

### <span id="page-3-3"></span>**2.3 Scan the code to download**

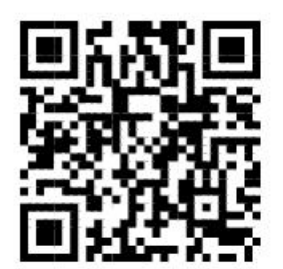

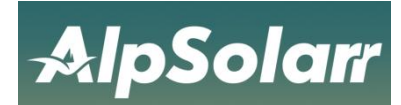

## <span id="page-4-0"></span>**3 Account registration**

### <span id="page-4-1"></span>**3.1 Account registration**

Users who use "AlpsCloud" for the first time need to register an account, click "Register Account" on [Login Page] to enter the registration page.

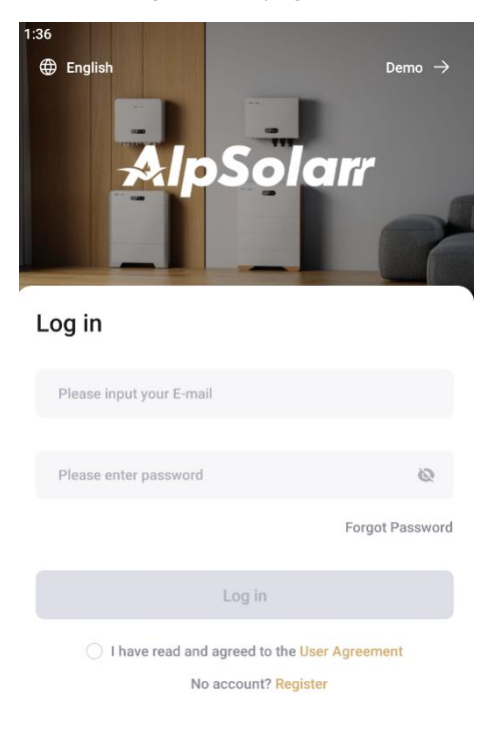

Figure 3-1 Account Registration

### <span id="page-4-2"></span>**3.2 Fill in the Information**

Enter a valid phone number or email address to receive the verification code. After completing the registration information, check the box in the user agreement to indicate that you have read and agree to the agreement.

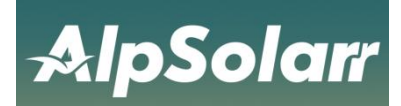

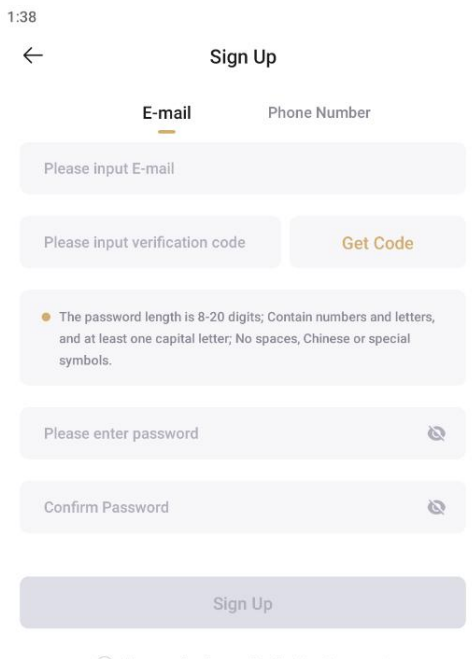

◯ I have read and agreed to the User Agreement

Figure 3-2 account registration

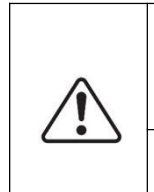

1.If you do not receive the verification code, check whether the email address is correct, whether the network is abnormal, and whether the verification code has been sent to the spam mailbox.

2. If the verification code is not received, please check whether the mobile phone number is correct, as shown in Figure 3-2.

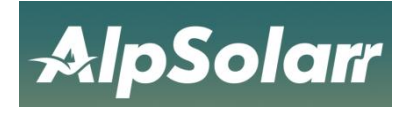

## <span id="page-6-0"></span>**4 Forget password**

### <span id="page-6-1"></span>**4.1 Enter forgot password**

Click "Forget Password" at the lower right corner of the login window to enter the [Recover Password] page.

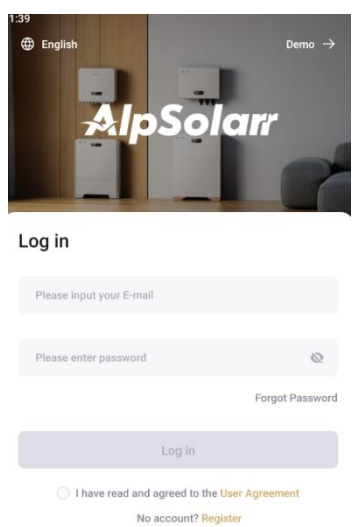

Figure 4-1 Forgot password

### <span id="page-6-2"></span>**4.2 Forgot password**

After completing the information on the [Retrieve Password] page, you can reset the new password.

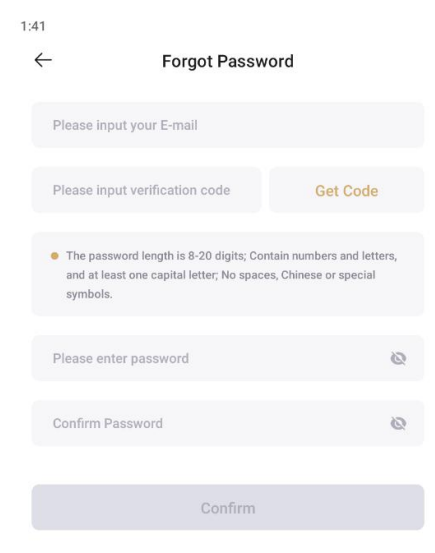

Figure 4-2 retrieve password

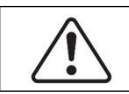

1.If your mobile phone number or email is disabled or you cannot receive the verification code, please contact.

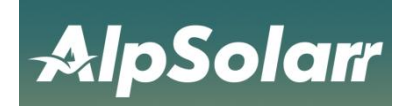

# <span id="page-7-0"></span>**5 Create plant**

After logging in to AlpsCloud, you can create your own Plant and monitor the Plant operating status and power generation data in real time.

### <span id="page-7-1"></span>**5.1 Add device**

step: the step: the step of the step of the step of the step of the step of the step of the step of the step of the step of the step of the step of the step of the step of the step of the step of the step of the step of th

1.Go to the [Plant List] page, click the "Create Plant" button to enter the [Create Plant] page.

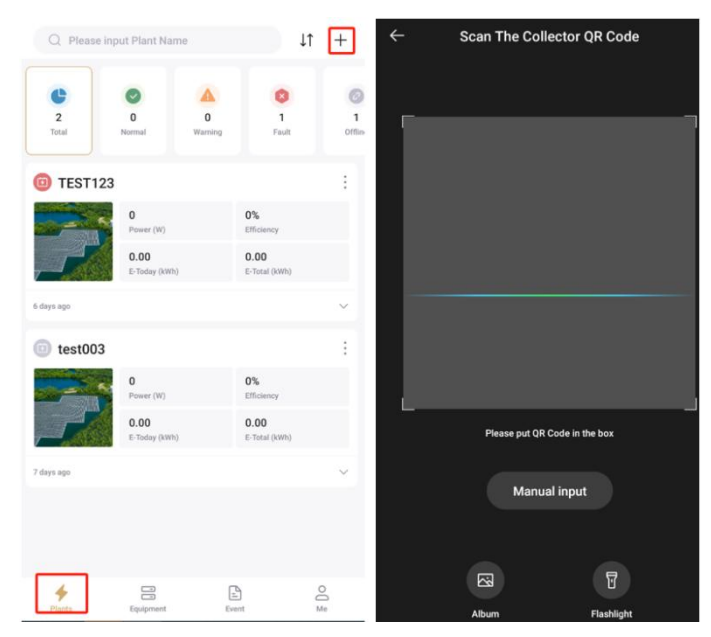

Figure 5-1 to create Plant

2.After entering the scanning code scanning interface, you can add the device by "scanning the QR code" or manually entering the "serial number" and "registration code" of the device, as shown in Figure 5-2.

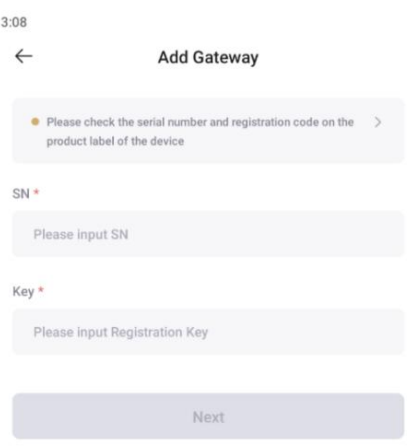

Figure 5-2 add equipment

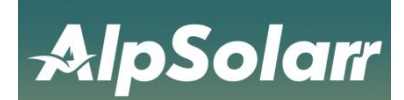

3. After entering the "Serial Number"(SN) and"Registration Code" (KEY) on the collector label cick Next, and then jump to create Powerstationpage.

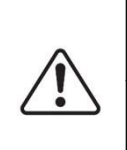

1.Please check the serial number and registration code of the device on the product label of the collector. 2.Check the serial number and registration code of the device on the product label of

the collector.

## <span id="page-8-0"></span>**5.2 Enter plant information**

- 1. Entering a plant name that complies with the specification.
- 2. Input the correct installed capacity.
- 3. Select the correct grid connection date.
- 4. When selecting an address, make sure that the Plant address is correct (if you need to modify it, please click on the map to select it manually).
- 5. Confirm the time zone where the Plant is located (incorrect time zone may cause abnormal statistics).
- 6. Input the name of the person in charge of the plant.
- 7. Input the correct plant contact phone number.
- 8. After making sure the information is correct, click "Create".

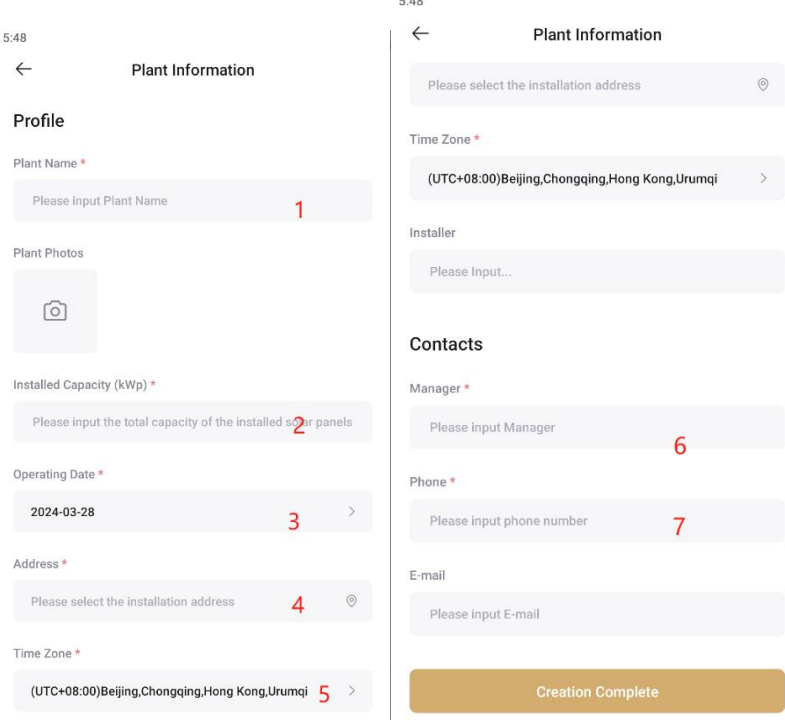

Figure 5-3 create power plant information

You can click the "Complete Create" button or click "Configure Network" to operate the collector distribution network, or you can directly go to the personal center to configure the network for the collector.

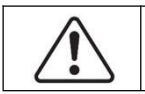

1.The location service needs to be turned on, and the app needs to be authorized to use the location permission.

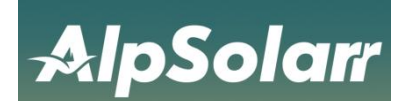

# <span id="page-9-0"></span>**6 Collector network**

Before using the app, you need to do a WIFI network configuration on your device.Here are the three ways to configure it.

### <span id="page-9-1"></span>**6.1 Connect network by QR code**

When connecting the device with the "scan code configuration" method, the steps are as follows:

1. Click the bottom button "Me" to select WIFI Network Configuration from the menu.

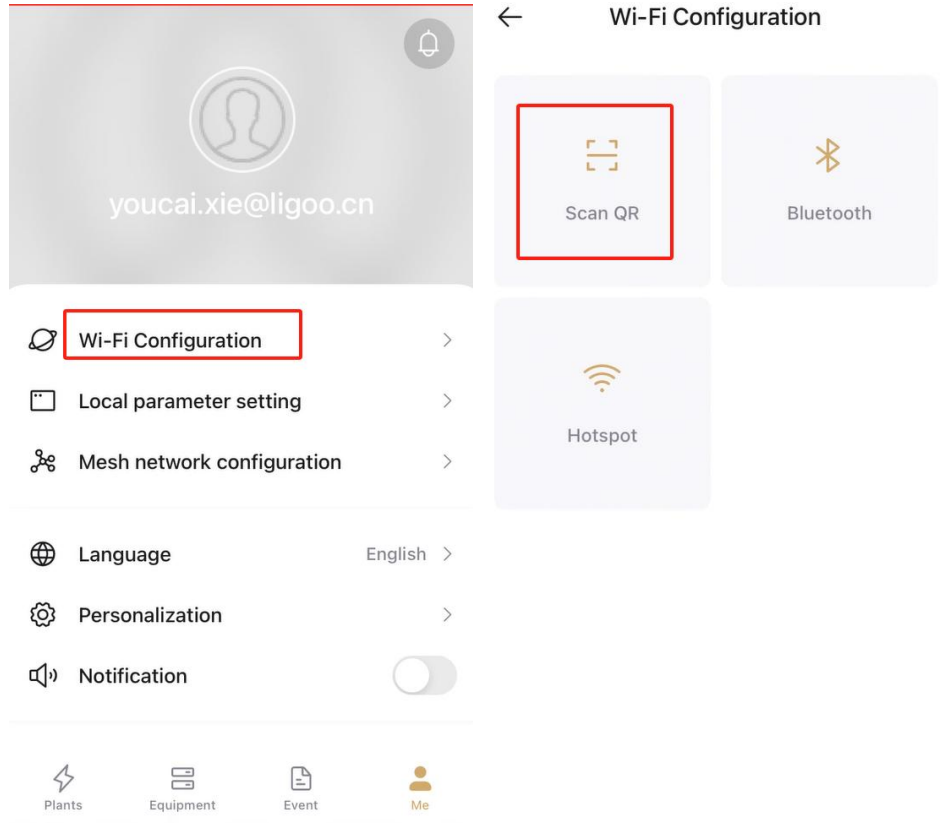

Figure 6-1 Distribution network by scanning the code

2.Select the "Scan code configuration" connection mode for the connection operation.

3. Scan the QR code on the device.

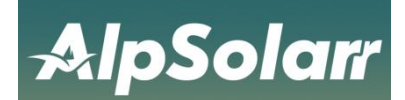

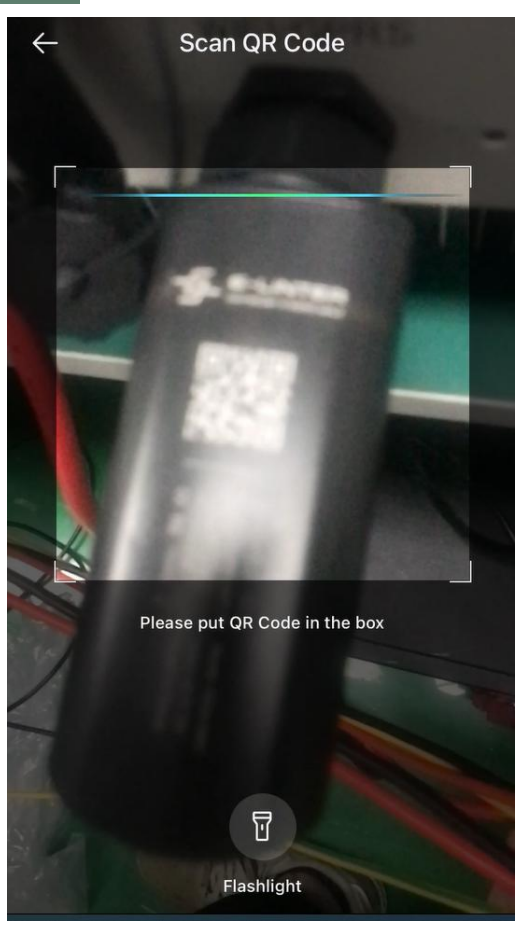

Figure 6-2 Scan the QR code of the equipment

- 4. Automatic filling of the collector serial number;
- 5. Click on the connection

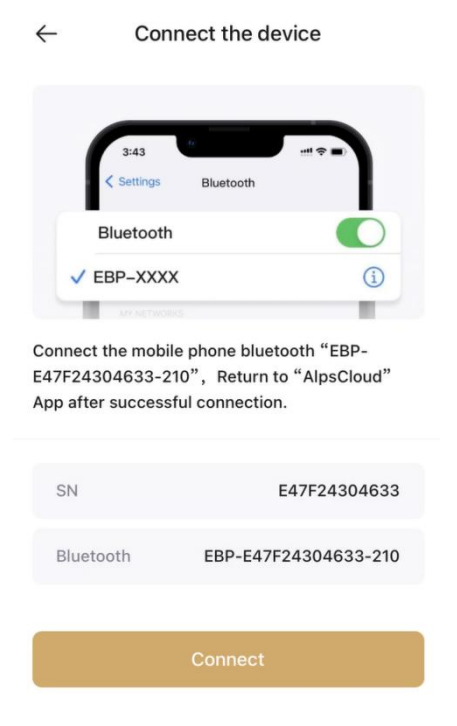

Figure 6-3 identifies the collector information

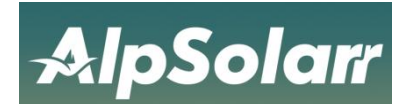

6. After connecting, jump to the WIFI connection interface, select the available WIFI, and enter the password to connect;

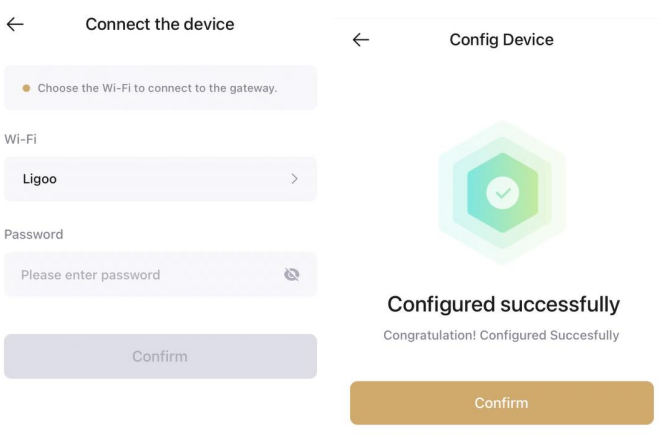

Figure 6-4 Successful distribution network through scanning code

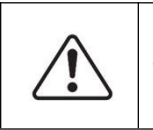

Preconditions: The Wi-Fi and location services must be enabled in advance. Ensure that the device is powered on and that the red LED lights are always on around the device.

### <span id="page-11-0"></span>**6.2 Connect network by Bluetooth**

When connecting a device using Bluetooth Find, the steps are as follows:

1. Click the bottom button "Me" to select WIFI Network Configuration from the menu.

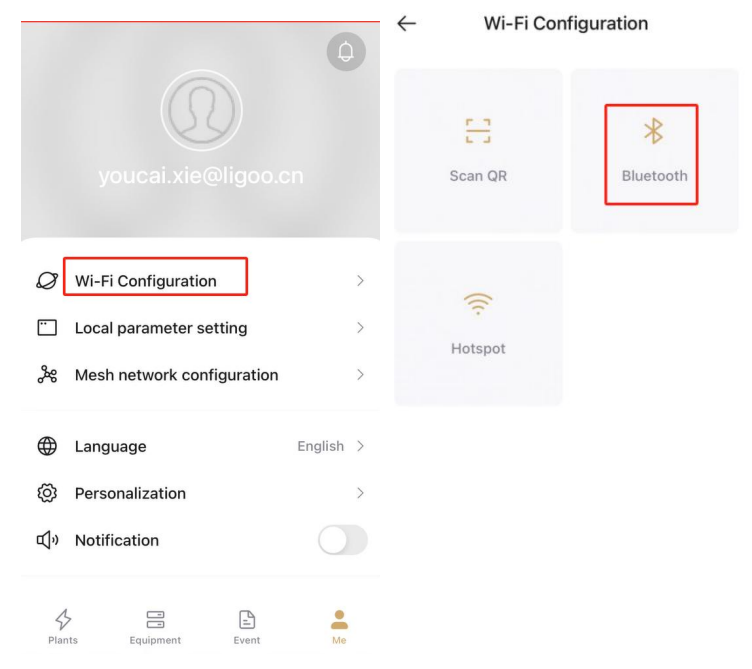

Figure 6-5 Distribution network through Bluetooth search mode

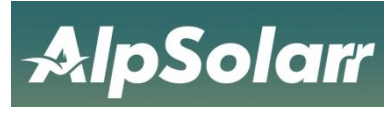

#### 2. Click Start Find

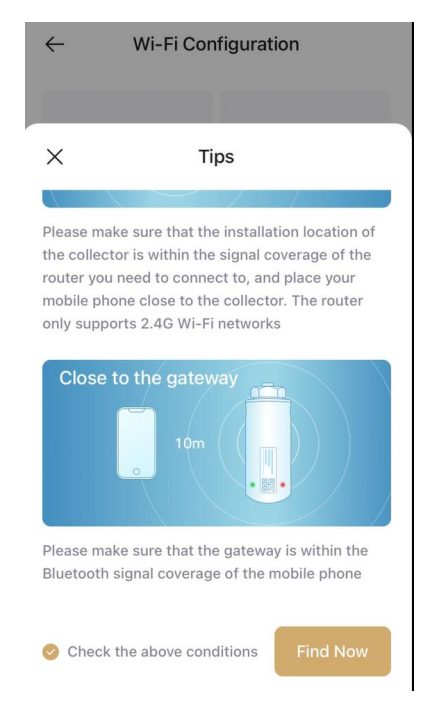

Figure 6-6 Find the device

3. The APP searches for the Wi-Fi devices that can be configured around you and lists them as a list. Select a connected network that starts with "EBP-".

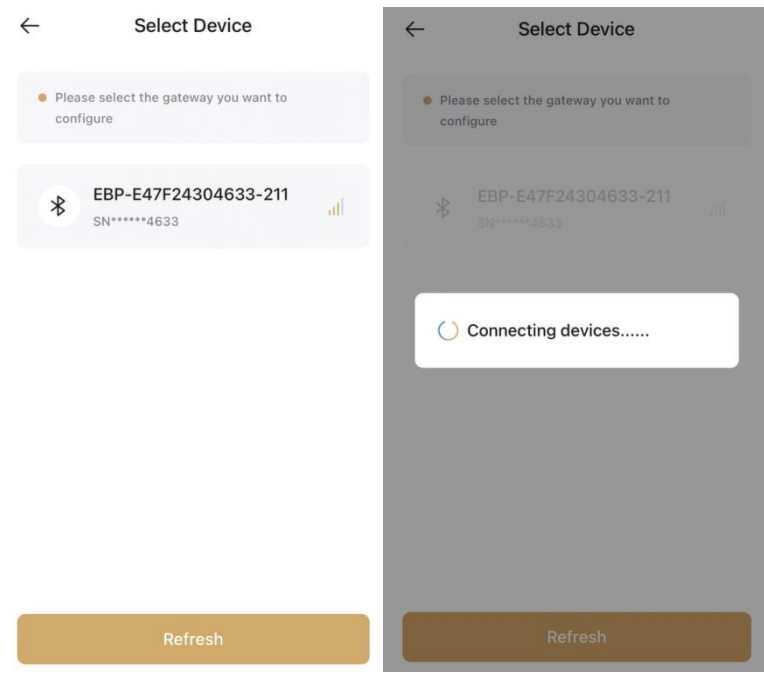

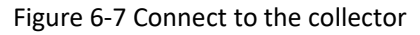

4. After the connection, jump to the WIFI connection interface, select the available WIFI, and enter the password to connect;

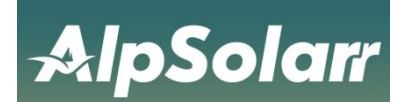

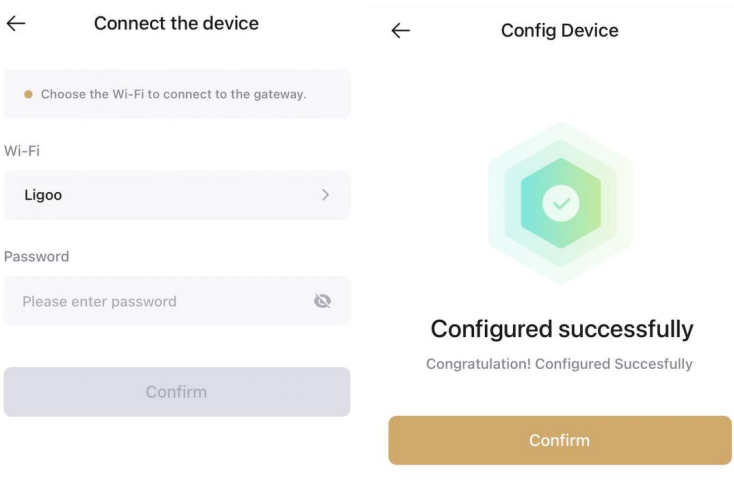

Figure 6-8 Successful distribution network via Bluetooth

### <span id="page-13-0"></span>**6.3 Connect network through hotspots**

When connecting a device using Hot Find, the steps are as follows:

1. Click the bottom button "Me" to select WIFI Network Configuration from the menu.

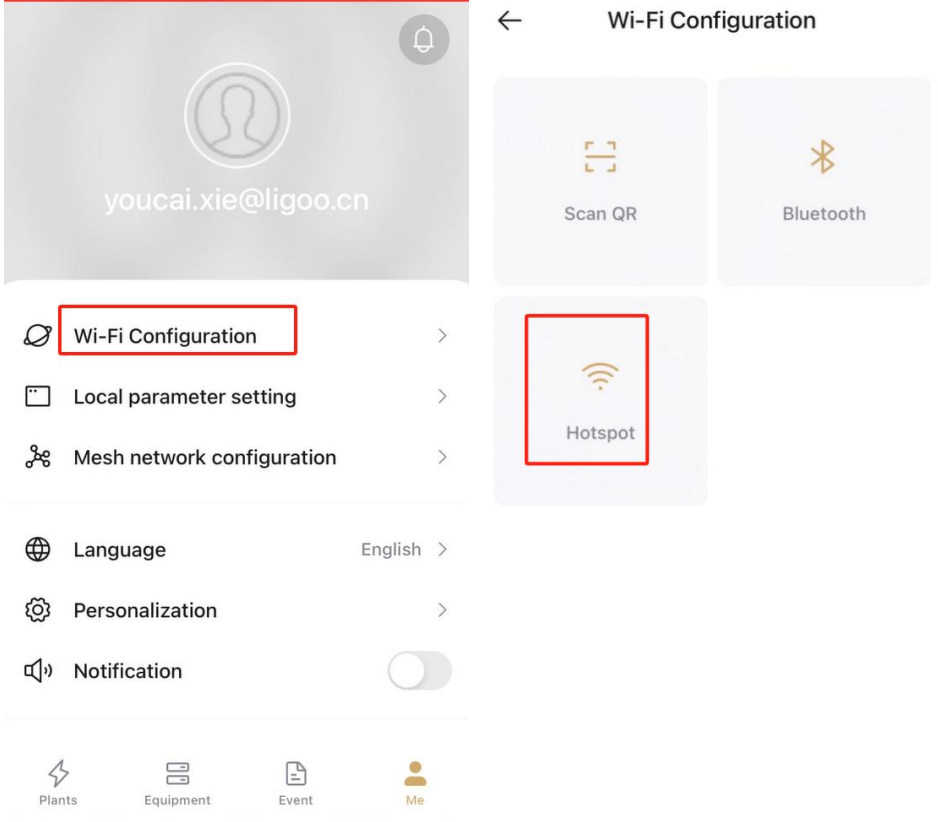

Figure 6-9 Distribution network through hotspot

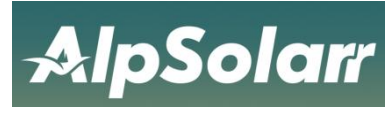

#### 2. Click Start Find

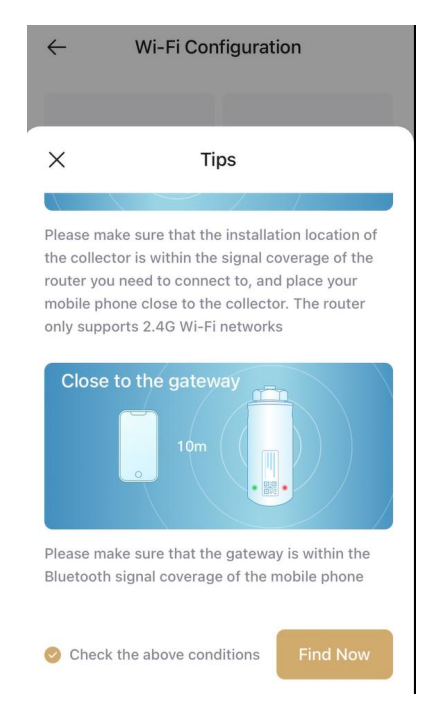

#### Figure 6-10 start looking up

3.Click to set and select the network starting with "EAP- \*\*\*\*\*\*\* as the last 5 digits of the device serial number, the password is 12345678, and jump to the"Select Device"interface after connecting.

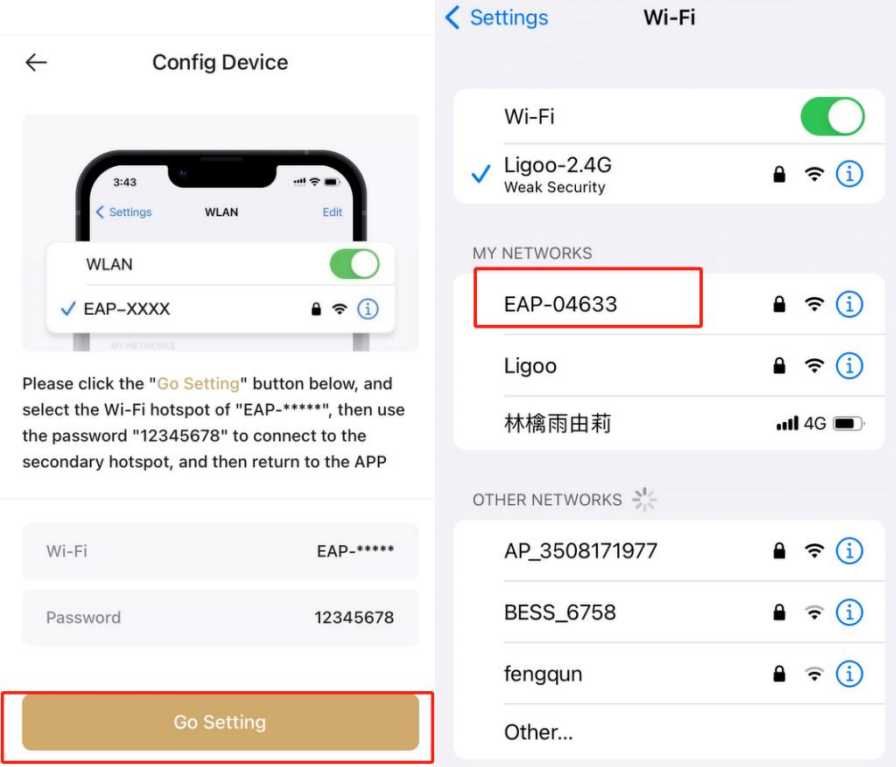

#### Figure 6-11 Connect WIFI

4. Select the router to want to connect to the gateway, enter the router password and click OK.

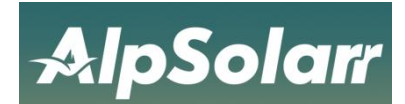

5. Wait for the connection, prompt the connection "successful", click "confirm" to return to the home page.

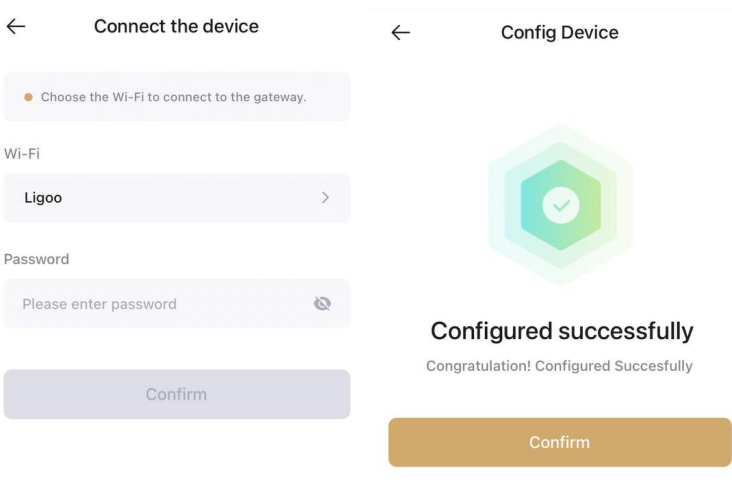

Figure 6-12 Successful distribution network

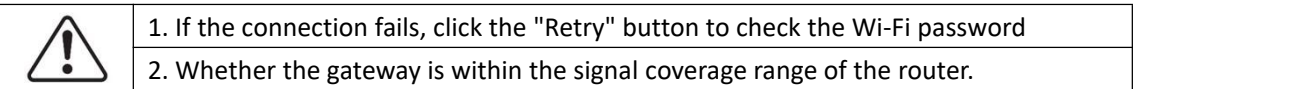

### <span id="page-15-0"></span>**6.4 Connection failed**

During the connection process, click the "Retry" button to check the Wi-Fi password or check whether the gateway is within the signal coverage of the router.

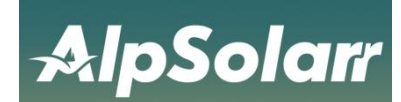

## <span id="page-16-0"></span>**7 Plant management**

If you need to check the current status, equipment, and abnormal information of a Plant, the specific operations are as follows.

### <span id="page-16-1"></span>**7.1 Enter plant overview**

The current state, weather information, energy flow chart, power generation chart and other information can be viewed in the plant [Overview] page.

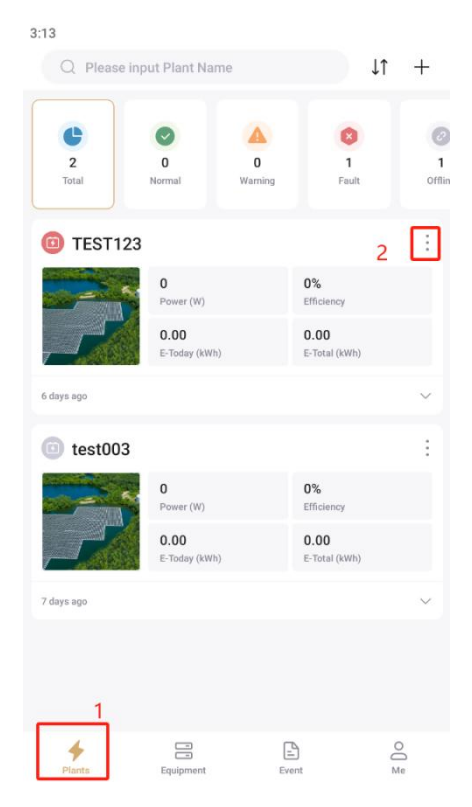

Figure 7-1 Plant list

step: when the contract of the contract of the contract of the contract of the contract of the contract of the contract of the contract of the contract of the contract of the contract of the contract of the contract of the

1. Select the Plant you want to view in[Plant list] ,and click the corresponding Plant name to enter

the Plant [Overview] page.

2."Energy Flow Diagram".

3."Use for Power Generation".

4."Generation Chart".

5.weather Information" and "Environmental Benefits".

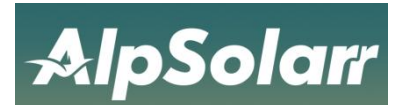

| $\leftarrow$            | Virtual power station     | $\leftarrow$<br>Virtual power station                                                                 | Virtual power station<br>$\leftarrow$                                                    |
|-------------------------|---------------------------|----------------------------------------------------------------------------------------------------|------------------------------------------------------------------------------------------|
| Overview<br>Equipment   | Event<br>Layout           | Overview<br>Equipment<br>Layout<br>Event                                                              | Overview<br>Equipment<br>Event Layout<br>Investment Return Rate [2]                      |
| 203                     |                           | <b>Power Generation</b>                                                                               | \$2,634.5                                                                                |
| Power (W)<br>5          | 4.1%<br><b>Efficiency</b> | Day<br>Month<br>Year<br>Total                                                                         | Total return                                                                             |
| Capacity (kWp)          |                           | 2024-03-28<br>$\sim$<br>首                                                                             | \$3,800.0                                                                                |
| 16.90<br>E-Today (kWh)  | 809.70<br>E-Month (kWh)   | (W)<br>5,899                                                                                          | Total investment                                                                         |
| 2320.50<br>E-Year (kWh) | 21.95<br>E-Total (MWh)    | 4,719                                                                                                 | <b>Energy Conservation</b>                                                               |
|                         | 407.05<br>18.57           | 3,540<br>2,360                                                                                        | 21.9 <sub>1</sub><br>577.4 Kg<br>$\bullet$<br>CO2 reduction<br>SO <sub>2</sub> reduction |
| 203W<br>嚥               | 203W<br>n                 | 1,180<br>$\Omega$                                                                                     | 12 Trees<br>7201.0 Kg<br>Trees planted<br>Standard coal reduction                        |
|                         | 蘭                         | 07:10<br>13:50<br>17:10<br>08:50<br>10:30<br>12:10<br>15:30<br>22<br>23<br>26<br>24<br>25<br>27<br>28 | Weather Info                                                                             |
| ow<br>0 <sub>5</sub>    | ow                        | 203W<br>PV                                                                                            | $\left(\frac{\partial \Delta}{\partial x}\right)$                                        |

Figure 7-2 Plant overview

#### 1.2.Enter device page

On the[Overview]page of the power plant, click the "Device" menu to switch to the "Device" page, where you can view all the devices in the power plant. In the [Device] page, click the operation "..." button in the upper right corner, you can set an alias for the device, and you can also configure parameters for the inverter. The steps are as follows.。

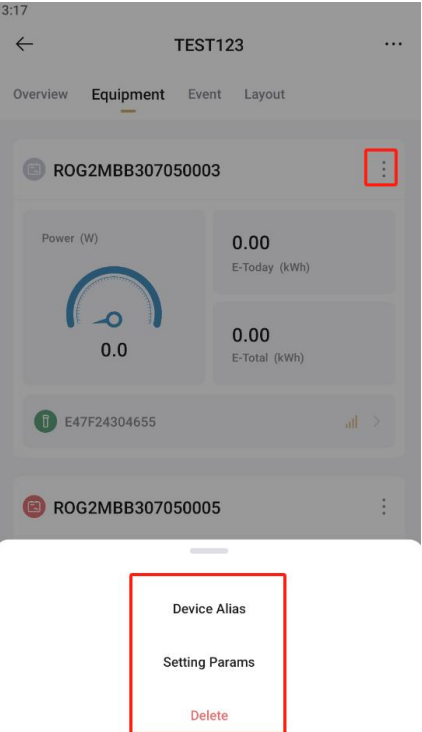

Figure 7-3 Plant equipment

#### 1.3. Enter event list

On the [Overview] page of the Plant, click the "Event" menu to switch to the [Event] page.

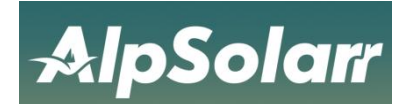

Click any "event", and you can view the abnormal information of the current Plant on this page.

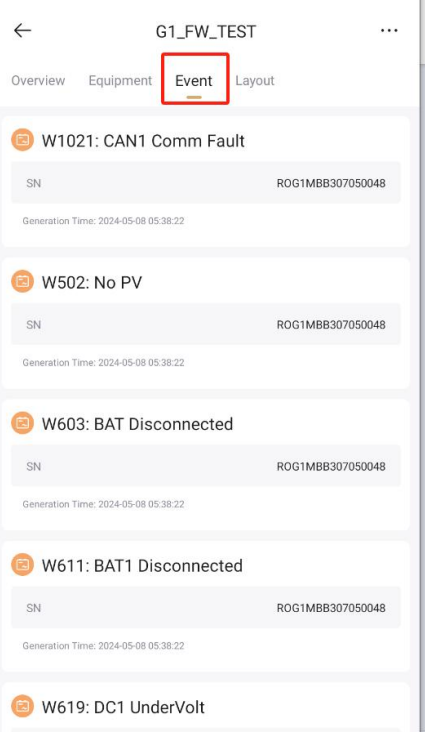

Figure 7-4 Event Details

### <span id="page-18-0"></span>**7.2 Delete plant**

When you need delete a plant. Operation steps are as follows.

1. Click the bottom button "Plant", then click the "." in the upper right corner of the plant to see the options.

2. Select the "Delete" option in the red boxand follow the prompts to complete the deletion.

| 3:18                         | C Please input Plant Name   |                          | 11                            |    |  |
|------------------------------|-----------------------------|--------------------------|-------------------------------|----|--|
| $\overline{2}$<br><b>TOM</b> | n<br><b>Nomal</b>           | ٨<br>$\Omega$<br>Warning | <b>Fault</b>                  | on |  |
| $\Box$ TEST123               |                             |                          |                               | ŧ  |  |
|                              | $\overline{0}$<br>Power (W) |                          | 0%<br>ETFICIATION             |    |  |
|                              | 0.00<br>E-Techny (KWH)      |                          | 0.00<br>E-Tissal (49m)        |    |  |
| 6 days ago.                  |                             |                          |                               | ×  |  |
| $e$ st003                    |                             |                          |                               | š  |  |
|                              | $\overline{0}$<br>Foner (W) | $\frac{1}{2}$            | 0 <sup>th</sup><br>Efficiency |    |  |
| K                            |                             |                          |                               |    |  |
| Edit                         |                             | Share                    | Navigate                      |    |  |
|                              |                             | 俞                        |                               |    |  |
| Transfer                     |                             | Delete                   |                               |    |  |

Figure 7-5 Deleting Plant

3. Confirm to delete.

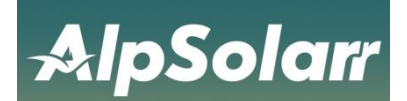

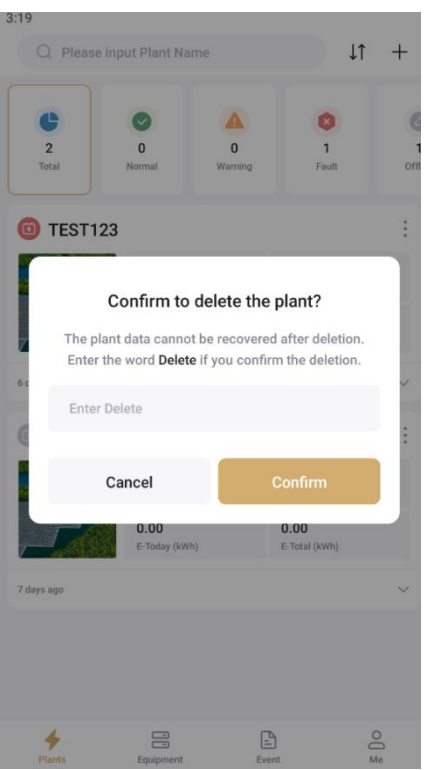

Figure 7-6 Confirm deletion

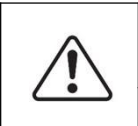

1. Only the operator who has the management authority of the deleted plant can delete the plant.

2. The plant cannot be restored after being deleted. Please confirm before deleting!

### <span id="page-19-0"></span>**7.3 Edit plant**

When the information of a plant needs to be modified. Operation steps are as follows. 1.Click the bottom button "Plant " and click the . .." button in the upper right corner of the Plant to view the operation options..

2.Click the "Edit" button to enter the [Edit Plant] page to complete the modification of Plant information.

3.Enter the content that the Plant needs to modify, and click the "Save" button after completion.

4.After the input information is correct, the page prompts "edited successfully".

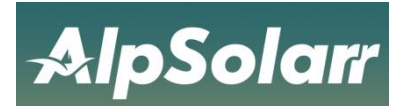

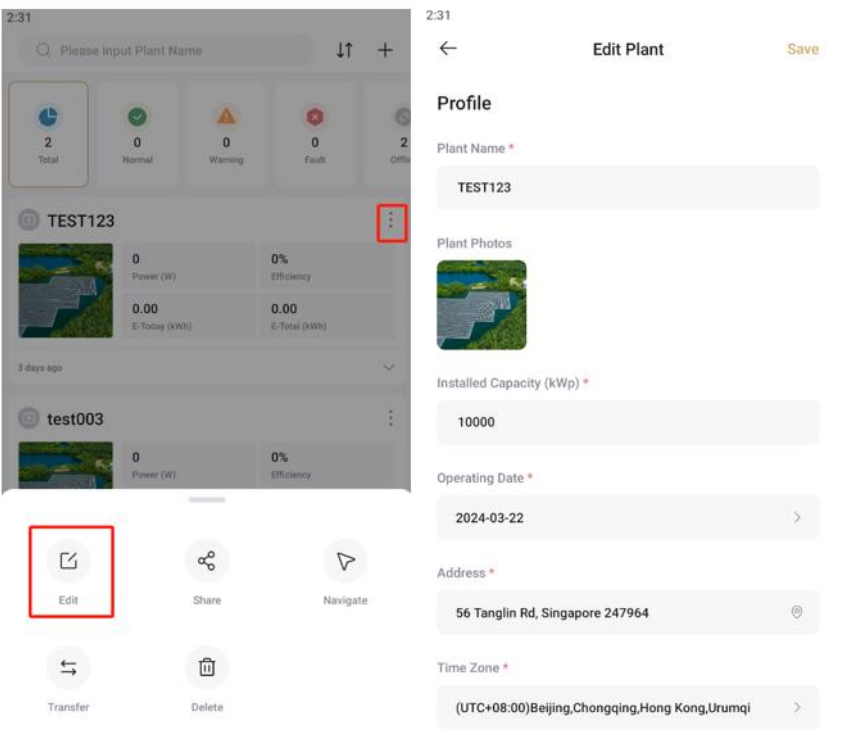

Figure 7-7 Editing plant

1. Editing plant function requires management permission for the edited plant.

### <span id="page-20-0"></span>**7.4 Share plant**

You can share a plant by "Share Plant" function when you need to share it with others. Operations are as follows.

1. Click the bottom button "Plantt", and click the ".."button in the upper right corner of the Plant to view the operation options.

2. Select "Share" to enter the [share Station] page.

3. Shared power plants can be shared with other accounts using two permissions.

4. Enter the AlpSolarr account of the shared person to complete the sharing.

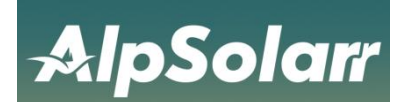

| 2:25                         |                       |                                      |                       |                        | 2:25         |                                                                                                    |                                   |
|------------------------------|-----------------------|--------------------------------------|-----------------------|------------------------|--------------|----------------------------------------------------------------------------------------------------|-----------------------------------|
| Q Please input Plant Name    |                       |                                      | 11                    | $\pm$                  | $\leftarrow$ | <b>Share Plant</b>                                                                                                    | Manage                            |
| ъ<br>$\overline{2}$<br>Total | $\alpha$<br>Normal    | $\Delta$<br>$\overline{0}$<br>Waming | $\bf{0}$<br>Fautt     | $\overline{2}$<br>ottu |              | The account of the shareee must be a registered account of<br>AlpsCloud (E-mail or mobile phone number in Mainland China) |                                   |
|                              |                       |                                      |                       |                        | Sharer       |                                                                                                    |                                   |
| <b>TEST123</b><br>п          |                       |                                      |                       | j.                     | abc123.com   |                                                                                                    | ø                                 |
|                              | $\bf{0}$<br>Power (W) |                                      | $0\%$<br>Elfiniency   |                        | Permission   |                                                                                                    |                                   |
|                              | 0.00<br>E-Today (XWh) |                                      | 0.00<br>E-Total (XWN) |                        |              | $P$ <sup>Re</sup><br>Visitor                                                                                              | $\mathcal{E}_{\alpha}$<br>Manager |
| opa eyeb E                   |                       |                                      |                       | o                      |              |                                                                                                    |                                   |
| test003<br>$\bf{0}$          |                       | 0%                                   | ş<br>Done             |                        |              |                                                                                                    |                                   |
|                              | Power (W)             | $\overline{\phantom{a}}$             | Efficiency            |                        |              |                                                                                                    |                                   |
| ĸ                            |                       | ಳೆ                                   |                       |                        |              |                                                                                                    |                                   |
| Edit                         |                       | Share                                | Navigate              |                        |              |                                                                                                    |                                   |
|                              |                       | Ш                                    |                       |                        |              |                                                                                                    |                                   |
|                              |                       |                                      |                       |                        |              |                                                                                                    |                                   |

Figure 7-8 Sharing plant

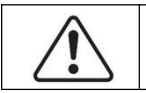

1.The account of the shared person is the registered account of AlpSolarr (email or mobile phone number in mainland China).

### <span id="page-21-0"></span>**7.5 Transfer of plant**

When you need to transfer a plant to others, you can transfer the plant to others through the transfer plant function. The operation method is performed as follows.

1.Click on the "..." operation to view the options.

2.Select the "Transfer" option in the red boxand complete the deletion as prompted.

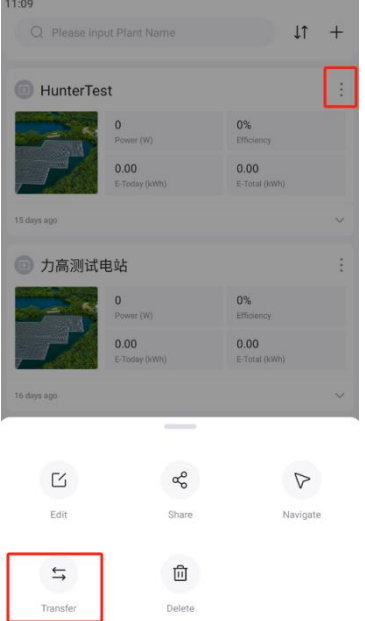

Figure 7-9 Transfer of plant

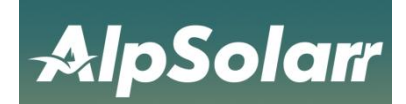

### 3. Enter the transferred account and click done.

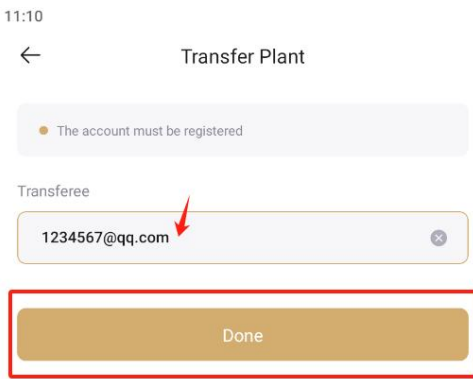

Figure 7-10 Confirmation of transfer

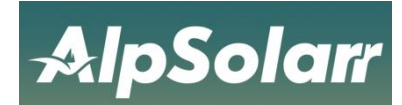

## <span id="page-23-0"></span>**8 Inverter management**

### <span id="page-23-1"></span>**8.1 Enter inverter list**

Click "equipment" at the bottom to enter the inverter list page, click an inverter to view the detailed information and working data of the inverter.

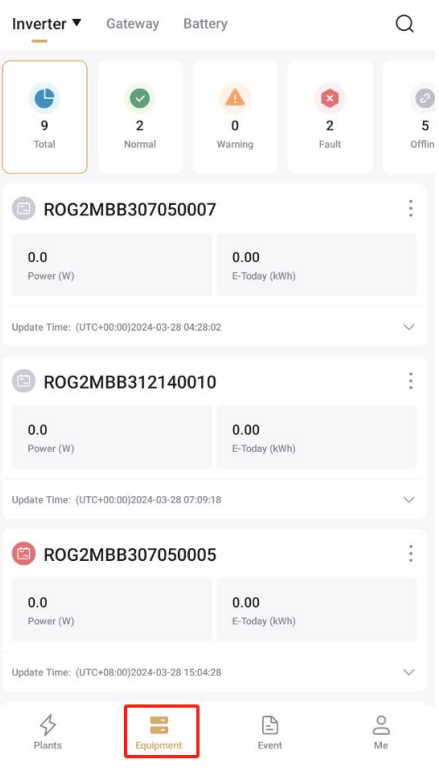

Figure 8-1 Inverter List

### <span id="page-23-2"></span>**8.2 Parameter settings**

Click "..." in the upper right corner of the device to set the alias, parameter parameters, delete (once deleted, cannot be restored) and other operation functions.

step:

1. Click the "..."button to view the operation options of the inverter.

2. Select "Parameter Settings".

- 3 .Go to the "Grid Settings" page.
- 4 .Enter the parameter information and click the "Save" button in the upper right corner.

4. After the device command is issued successfully, the content shown in the figure above will be prompted.

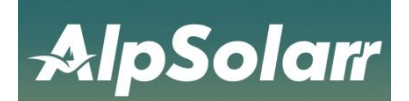

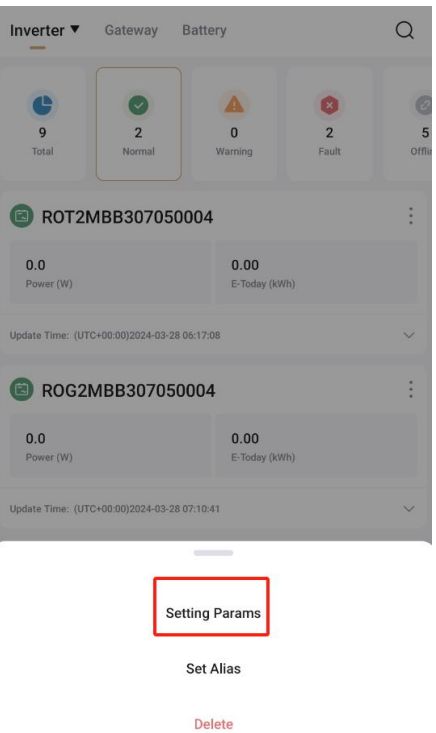

#### Figure 8-2 Parameter setting

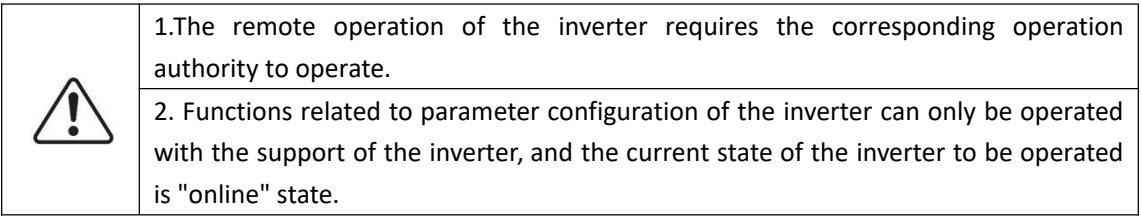

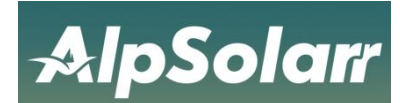

### <span id="page-25-0"></span>**8.3 Delete inverter**

Select the inverter to be deleted in the inverter list, click the "..." button in the upper right corner of the inverter, and follow the prompts to complete the deletion.

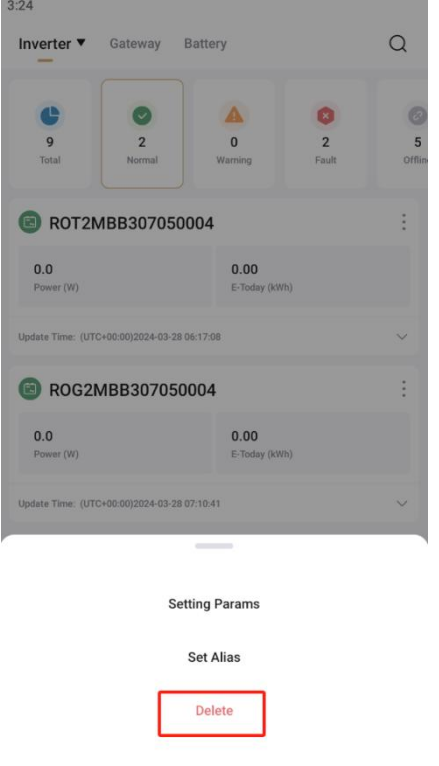

Figure 8-3 Delete inverter

### <span id="page-25-1"></span>**8.4 Inverter details**

Inverters are divided into "energy storage", "grid connection" and "micro-inverse". First, view the "energy storage" type of equipment in the inverter list page.

1. Click the inverter "type" button to view the "energystorage" device.

2. Click the inverter in the red box to enter the details page.

3. After entering the inverter more page, you can see the inverter "output", "Input", "current", "voltage", "frequency", "temperature" related information.

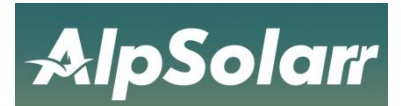

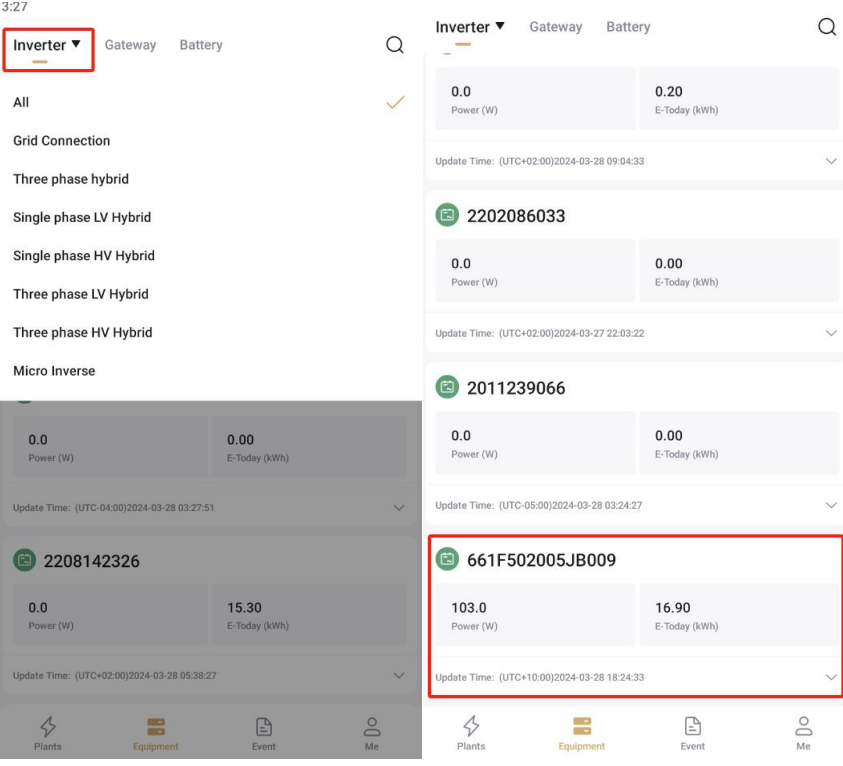

Figure 8-4 Inverter Type

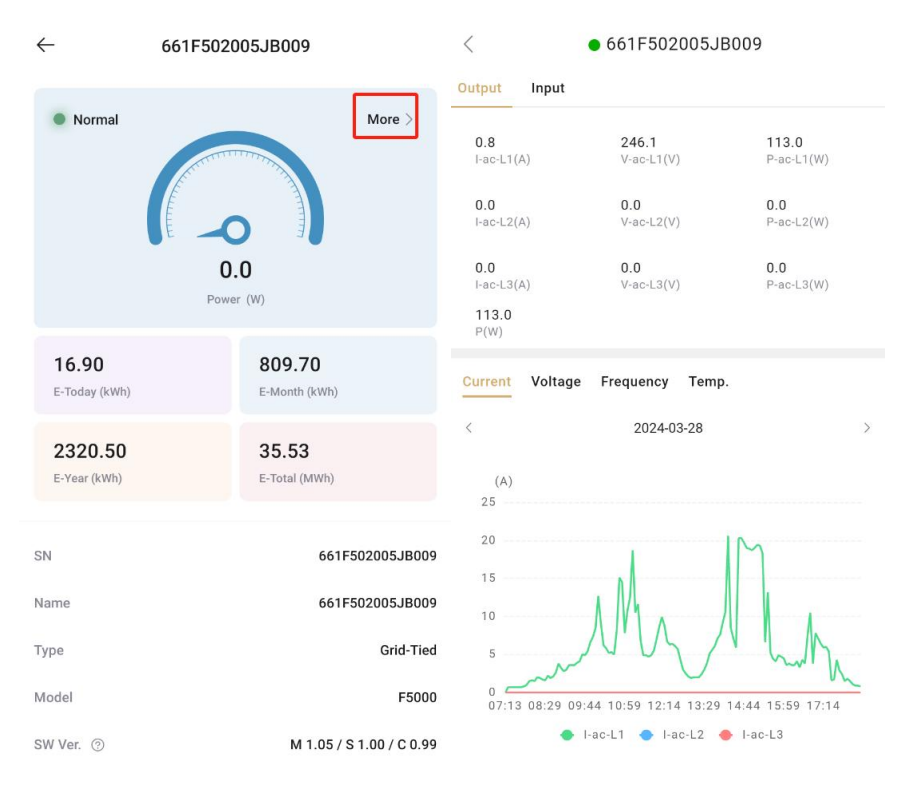

Figure 8-5 Inverter Details

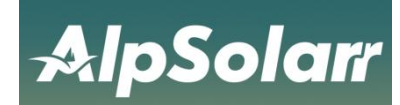

## <span id="page-27-0"></span>**9 Gateway management**

On the collector management related pages, users can view all collectors under their account, and manage and unbind them.

### <span id="page-27-1"></span>**9.1 Collector Details**

step:

- 1 .Click on a collector to go to the details page.
- 2. view collector details.

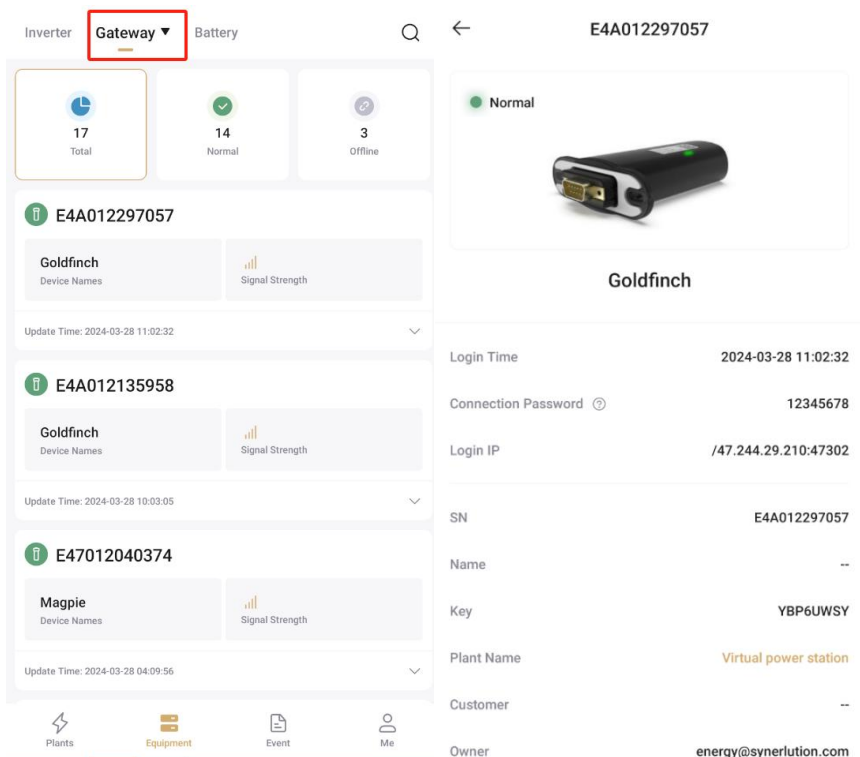

Figure 9-1 Collector Details

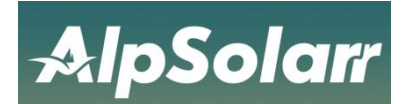

### <span id="page-28-0"></span>**9.2 Unbind collector**

Select the collector to be unbound in the collector list, click the "..." button in the upper right corner of the collector, and follow the prompts to complete the unbinding.

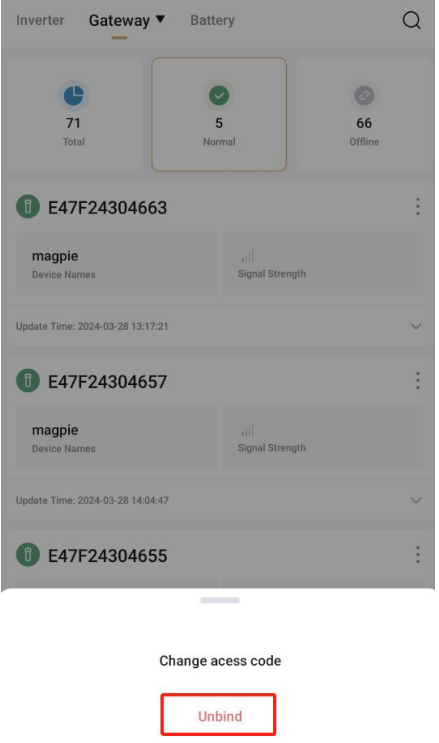

Figure 9-2 Unbinding the collector

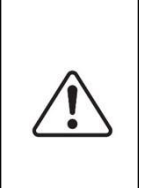

1.If the collector needs to be removed from a Plant, it is necessary to remove the binding relationship between the collector and the local Plant. The specific operation is as follows: Select the collector to be unbound in the [collector List] page, and click the operation button "..." Select "Unbind" in the pop-up menu, and complete the unbind operation according to the prompts.

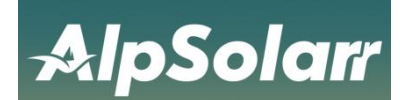

# <span id="page-29-0"></span>**10 Event information**

Click "Event" at the bottom to enter the event list page, you can view the device event information, and you can select the event type to view the details according to your customization.

Step:

- 1. Click on an event at random to enter the event details page.
- 2. view event details.

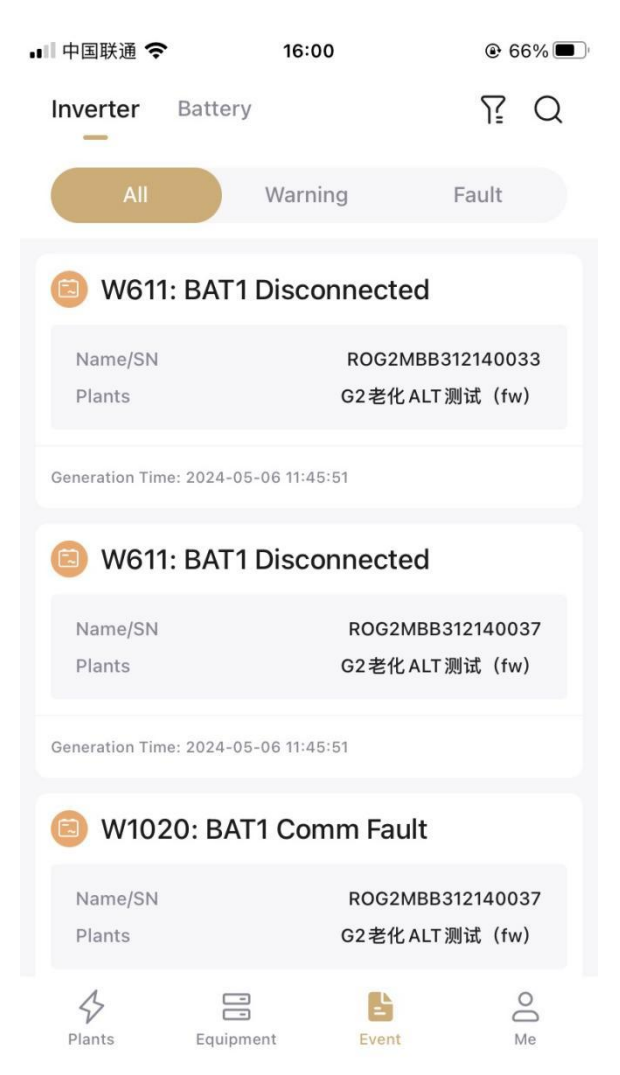

Figure 10-1 Event Information

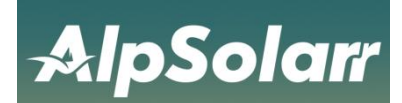

# <span id="page-30-0"></span>**11 Personalization**

### <span id="page-30-1"></span>**11.1 Language Switch**

Click the "Me" button at the bottom, enter the personal center, and choose to switch languages.

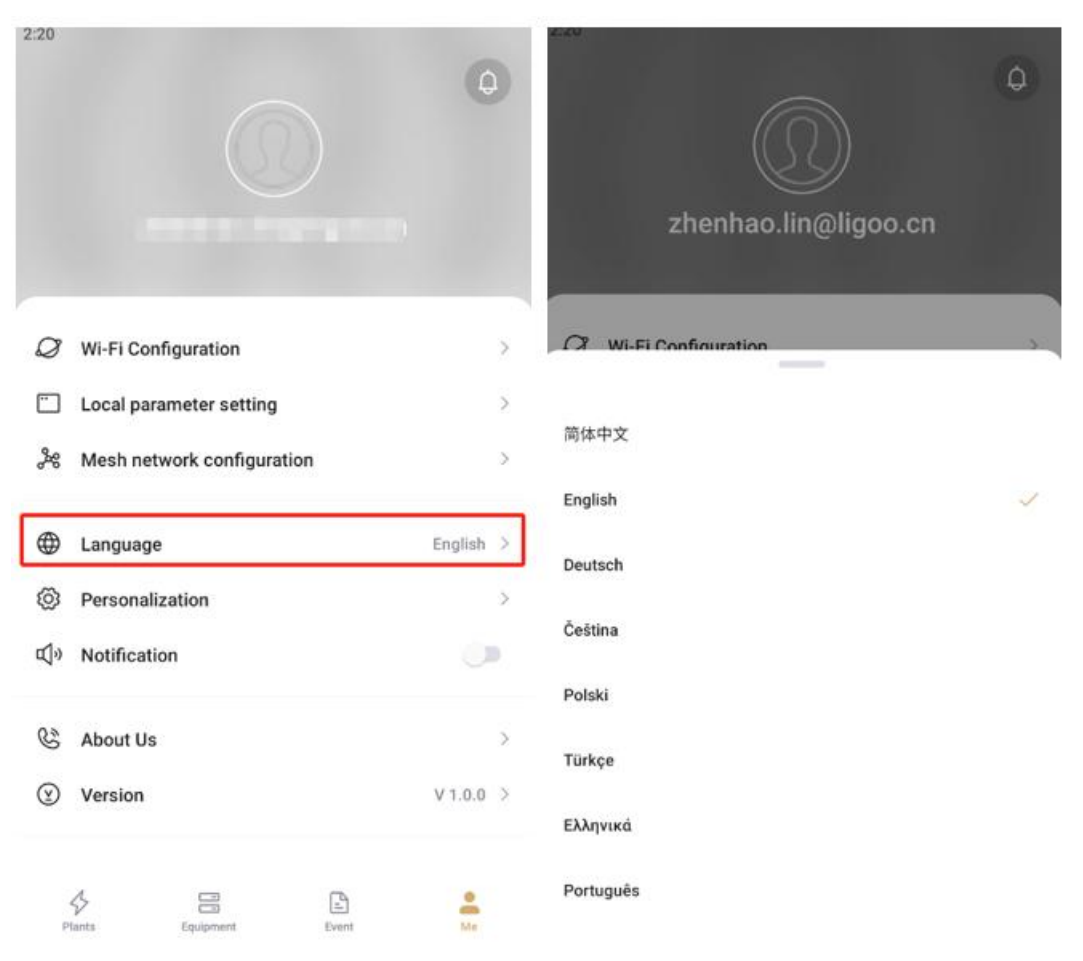

Figure 11-1 Language switch

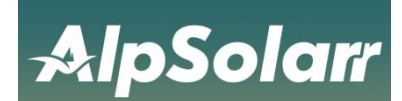

## <span id="page-31-0"></span>**11.2 Preferences**

1. Click the "Me" button at the bottom to enter the Personal Center and select Preferences.

2. select a temperature unit.

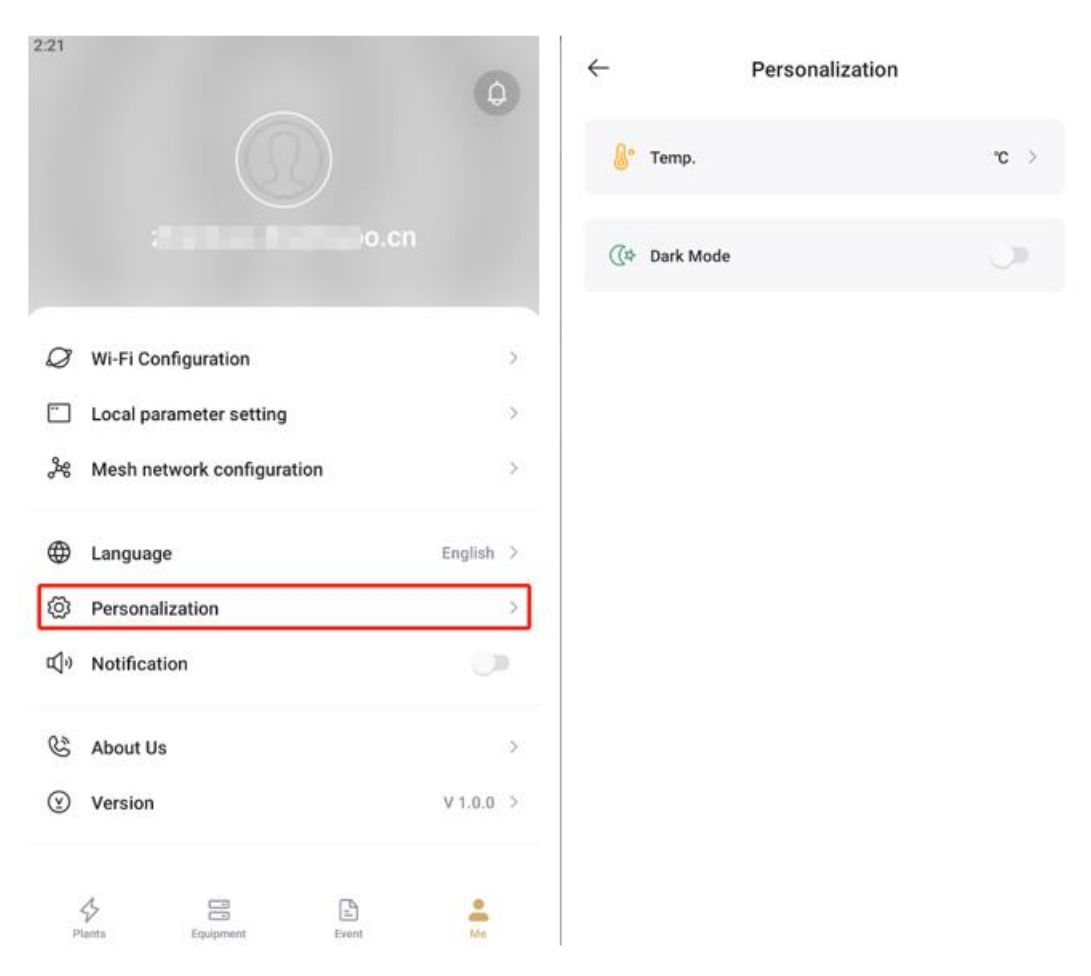

Figure 11-2 Preferences

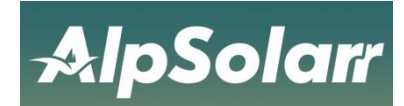

# <span id="page-32-0"></span>**12 Parameter Description**

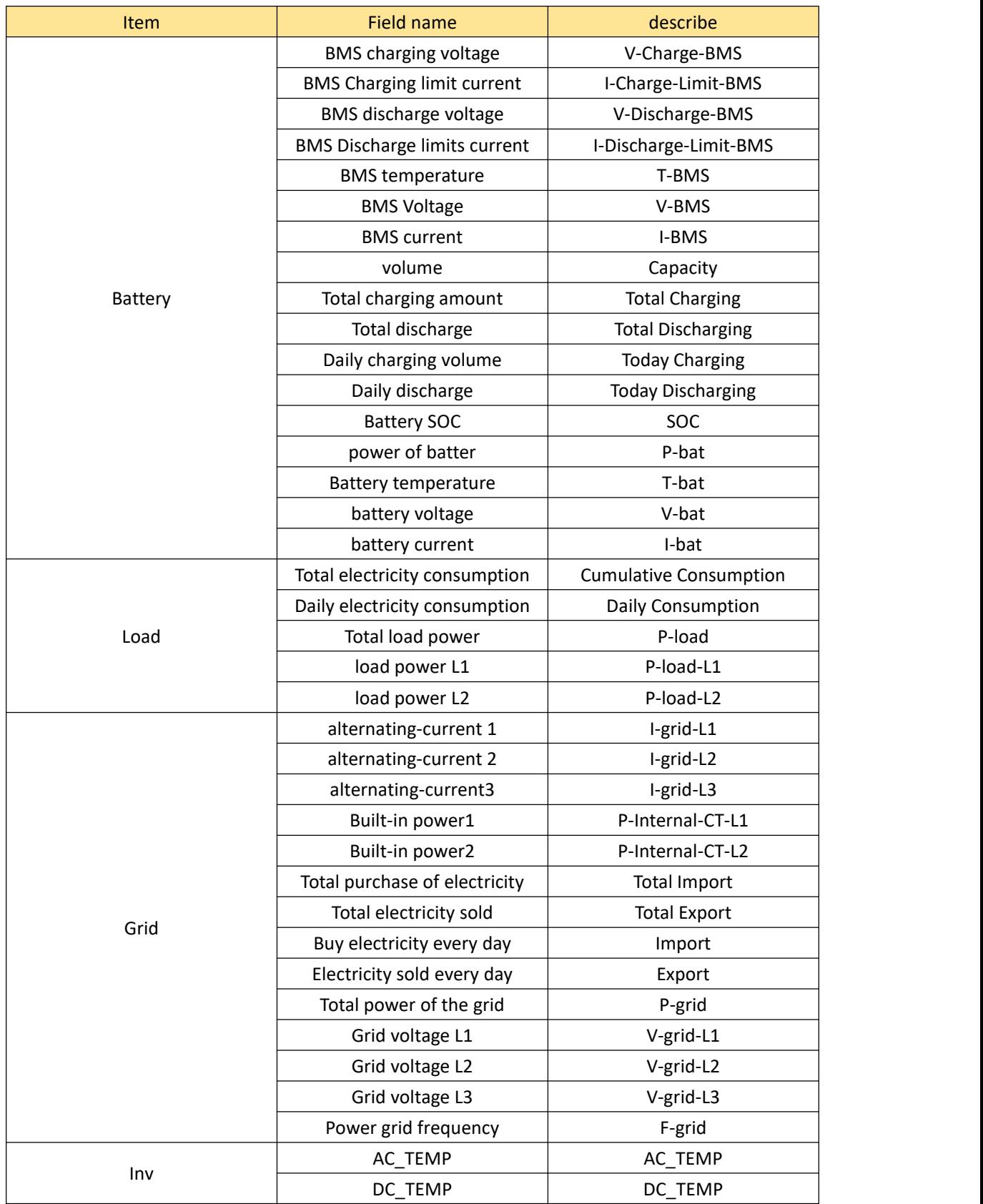

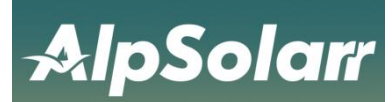

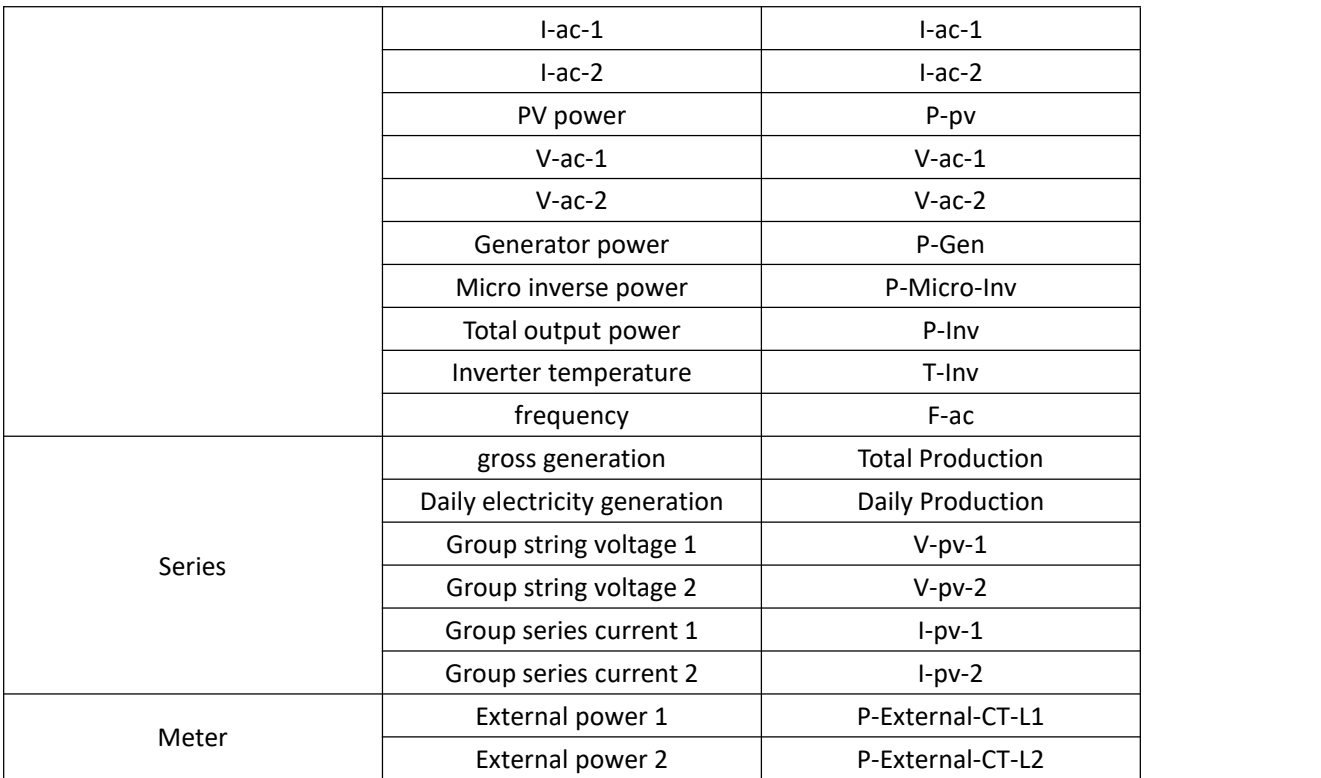